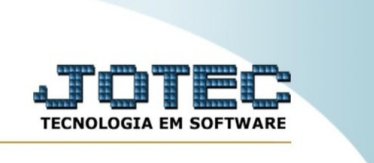

## **RELATÓRIO DE ORDEM DE FABRICAÇÃO POR VENDEDOR**

*Explicação*: Emite um relatório de ordem fabricação ordenado por vendedor.

 $\mathbf{E}$ **JOTEC** 39 Sistemas Acesso Rápido Faturamento Contas a Pagar<br>Atualização de duplicata CRM - SAC Faturamento Servicos Telemarketing Serviços<br>CRM - SAO Atualizaçã Telemarketing **Contas a Receber** ontas a Receber<br>Cobr. magnética parametrizável<br>Tabulador por cobr. magnética<br>Duplicatas EDI EDI Mala Direta **PDV** Estoque nui<br>Mala Direta saia otres<br>| Estoque<br>| Compras<br>| ELPR<br>| Compras<br>| ELPR<br>| Gerene. de projetos<br>| Gerene. de projetos<br>| Contas a Regeber<br>| Contas a Regeber<br>| Elpancos<br>| Fluxo de Caixa<br>| Elpancos<br>| Elpancos<br>| Elpancos<br>| Elpancos<br>| Elpancos<br>|  $P_{\rm{BU}}$ Estoque<br>Movimentação de estoque Compras **ELPR** Produção Gerenc. de Movimentaçã<br> **Faturamento**<br>
Gera NF-E<br>
Pedido projetos Orcamentos e **Contas a Pagar** Contas a **Bancos** Produção **rodução**<br>Liberação de material kanban<br>Gera kanban<br>Gera apontamento<br>Ordem de fabricação<br>Atualiza kanban Custos Receber Fluxo de Caixa Centro de Custo Exportador Gestor **Importador** Estatísticas & Importador **Auditor** Filiais Importador **THE REAL** Gráficos Auditor Filiais<br>Estatísticas & Gráficos E-Commerce e Força<br>de Venda  $\checkmark$ Contabilidade **Diário Auxiliar** Fiscal **Ativo Fixo** || Estatísticas & Gráfic<br>|| Fiscal<br>|| Contabilidade<br>|| Diário Auxiliar<br>|| Ativo Fixo<br>|| Folha de Pagamento Administração  $\checkmark$ Folha de Painel do Suporte Venda Cursos Pagamento Contador estratégica Eletrônico Painel do Contador<br>Venda Estratégica CRM | SAC | BI | B2B | B2C | GESTOR | SIGE | ERP | PCP | MRI **Melhorias** 

Para realizar essa rotina, acesse o módulo: *Produção.*

Em seguida, acesse: *Relatório > O.F. por vendedor.*

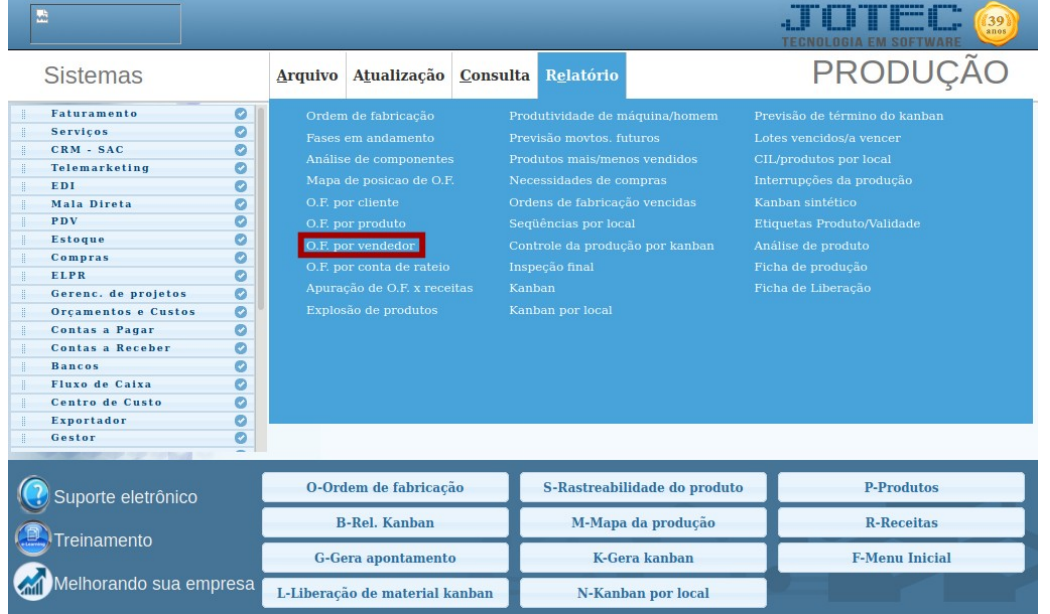

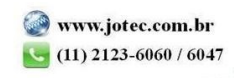

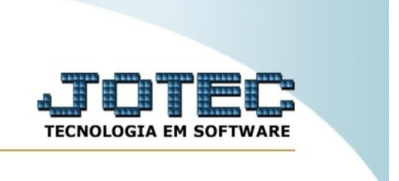

Na tela seguinte, informe o **(1) Tipo de relatório, (2) Código do vendedor e (3) Ordem da fabricação**. E, em seguida, clique no ícone da **"Impressora"** para emitir o relatório.

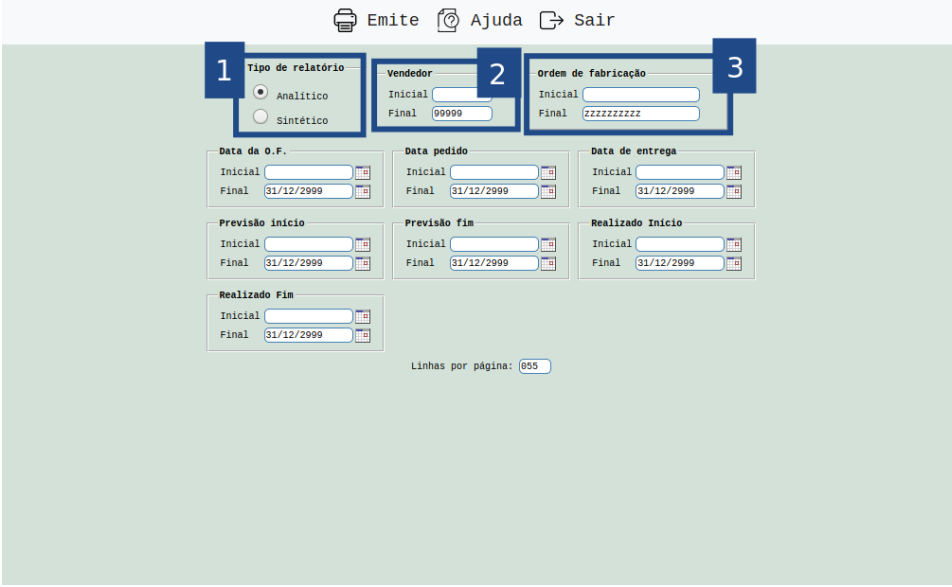

Selecionando a opção: *Gráfica normal* na tela de impressão, será gerado o relatório em PDF conforme abaixo:

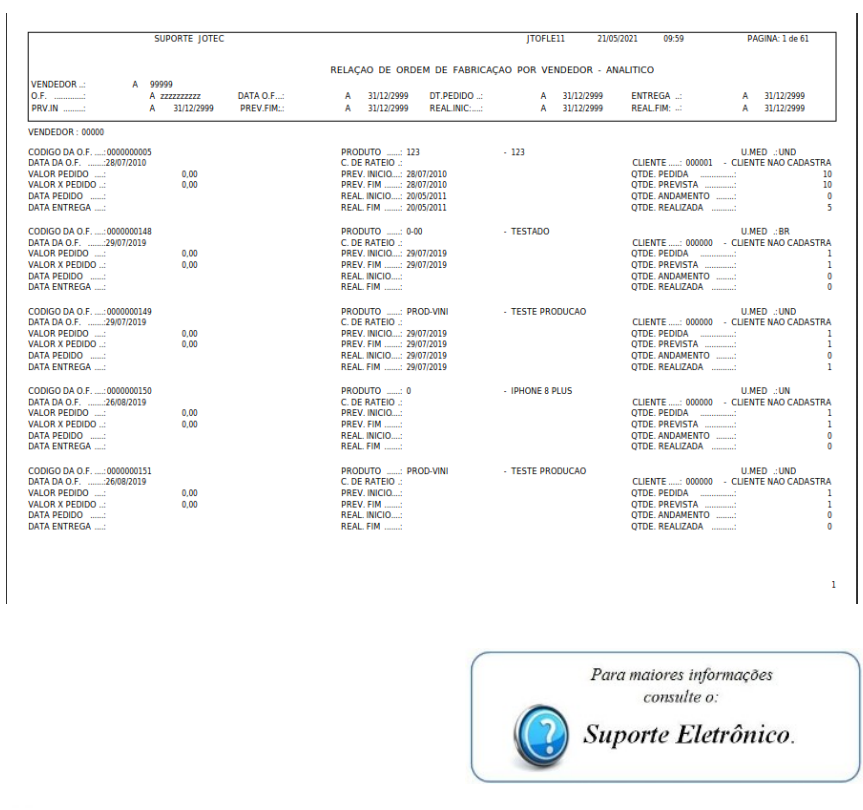

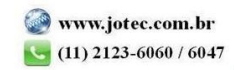